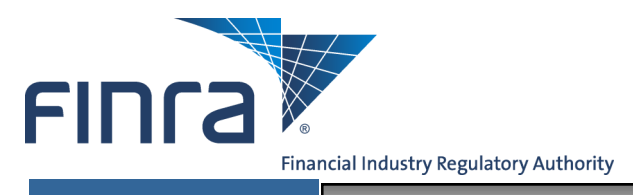

**FPRD**

# **Statutory Disqualification Events**

Access the FINRA Firm Gateway at: <https://firms.finra.org>

Enter your **User ID**, read the **Terms and Conditions** and click **I Agree**.

#### **NOTES:**

- If you do not know your user ID or password, click the **Forgot User ID or Password** hyperlink. Select the appropriate User ID or Password radio button, enter the required information and click **Submit**. An email with your User ID or a temporary password will be sent to you.
- Clicking **I Disagree** prevents you from accessing the application.
- To improve application security, FINRA has shortened the time before users are automatically logged off due to inactivity to 30 minutes. Please make sure to save your work frequently to avoid lost work due to a system timeout.

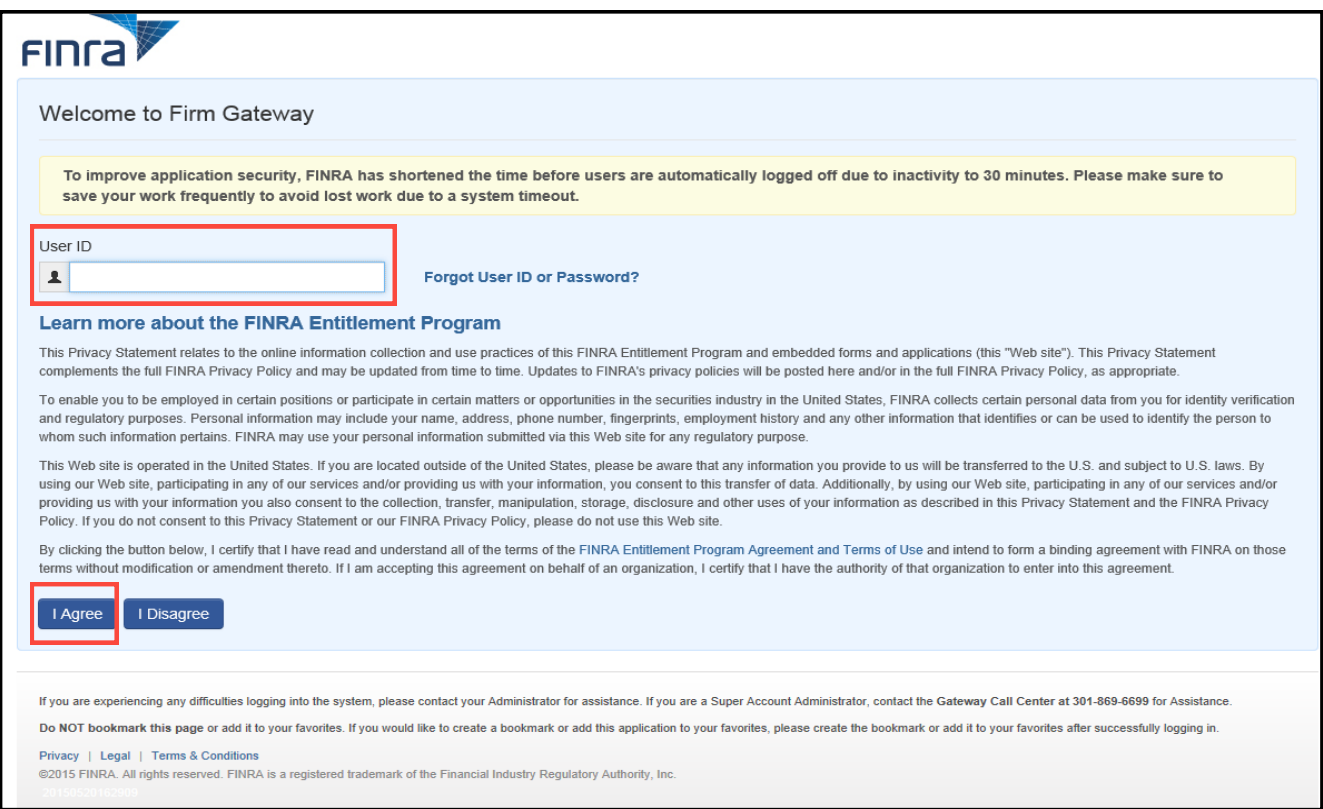

#### **Questions on FPRD? Call the FINRA Gateway Call Center at 301-590-6500 8 AM through 8 PM, ET, Monday-Friday.**

2016 FINRA. All rights reserved. Materials may not be reprinted or republished without the express permission of FINRA. Individuals, firms and data mentioned in these materials are fictitious and are presented exclusively for purposes of illustration or example.

### Enter your **Password** and click **Continue.**

#### **NOTES:**

- If you do not know your Password, click the **Forgot User ID Password** hyperlink. Enter your User ID, email address and click **Submit**. An email with a temporary password will be sent to you.
- Periodically you will be presented with a security question that you have preselected and provided responses. When your security question is presented, enter the appropriate answer to the question, and click **Continue**.

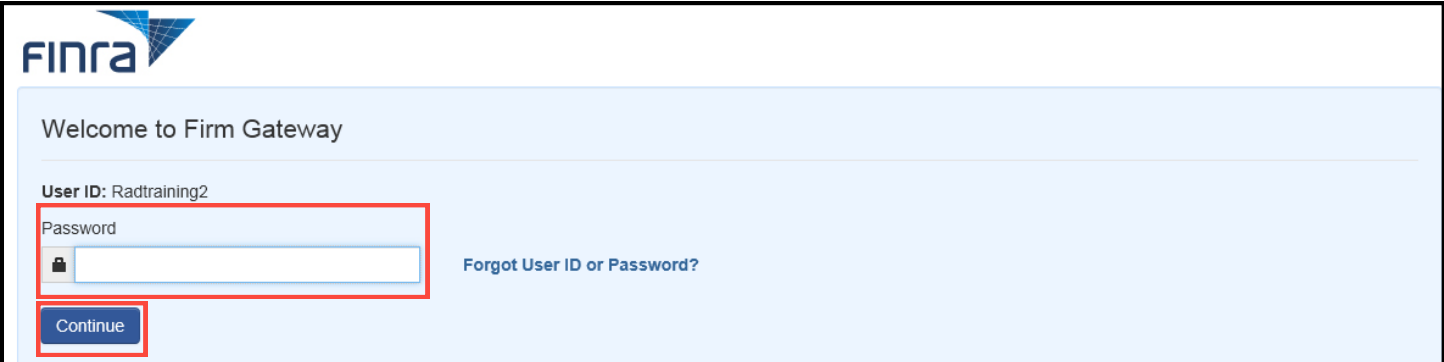

#### Select the **FPRD** tab.

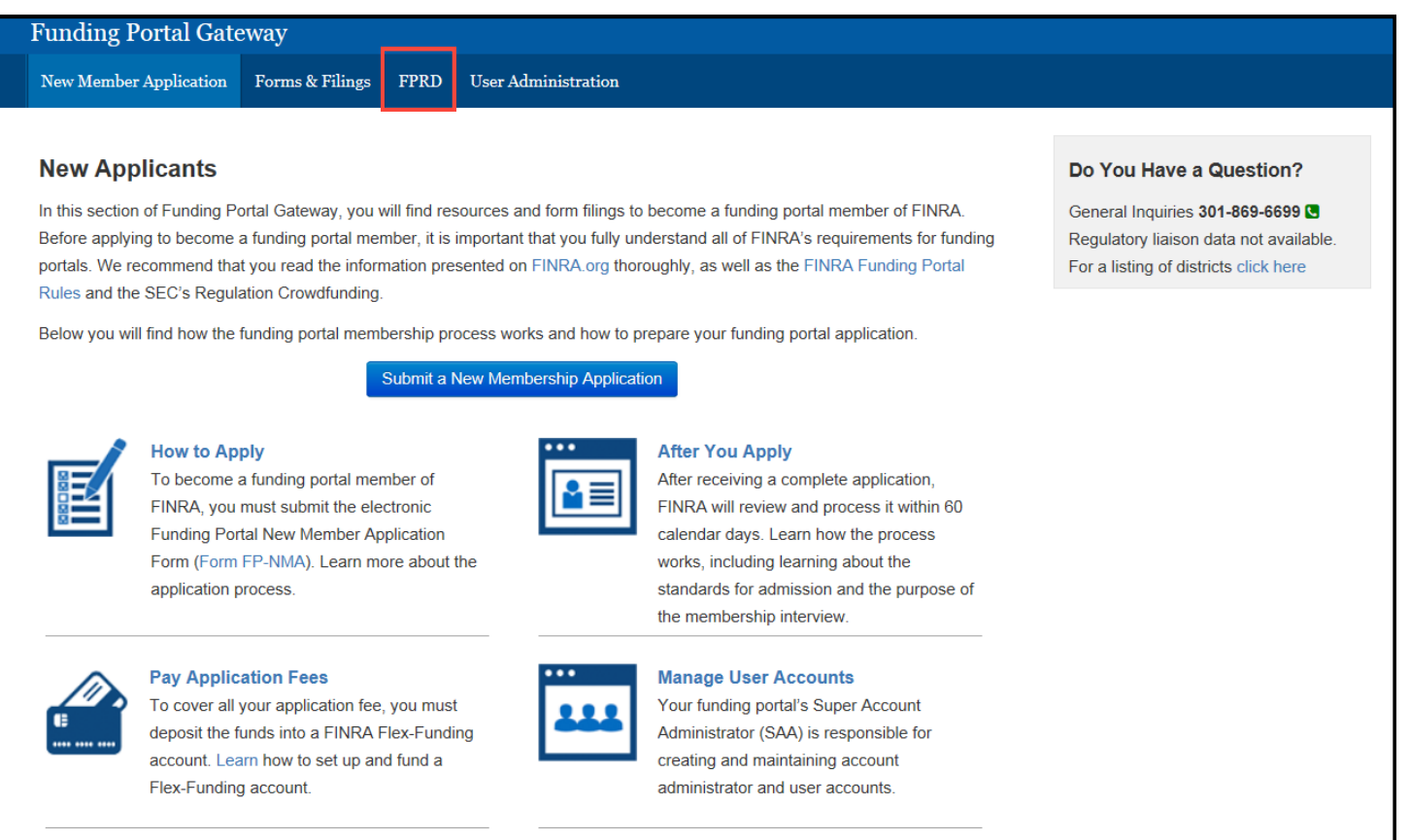

Select **Statutory Disqualification Events** from the Navigation Bar.

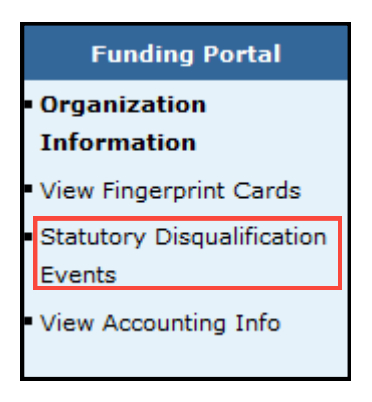

Select **Add** to enter **Statutory Disqualification Events** for either the **Organization** or for an **Individual.** 

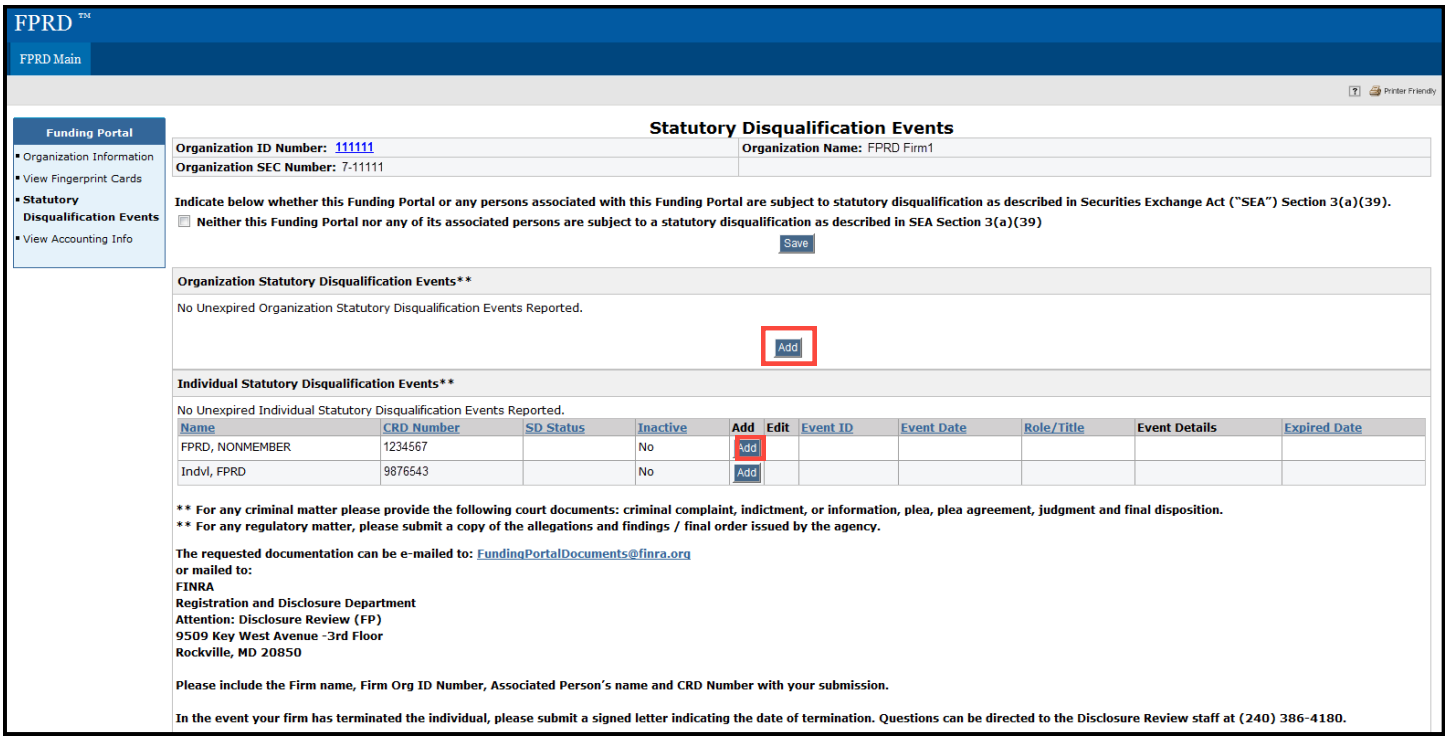

**NOTE:** If a Statutory Disclosure Event is already entered for the Organization or Individual, and you want to update that existing event, click the Edit button.

## Enter the appropriate information and select **Save**.

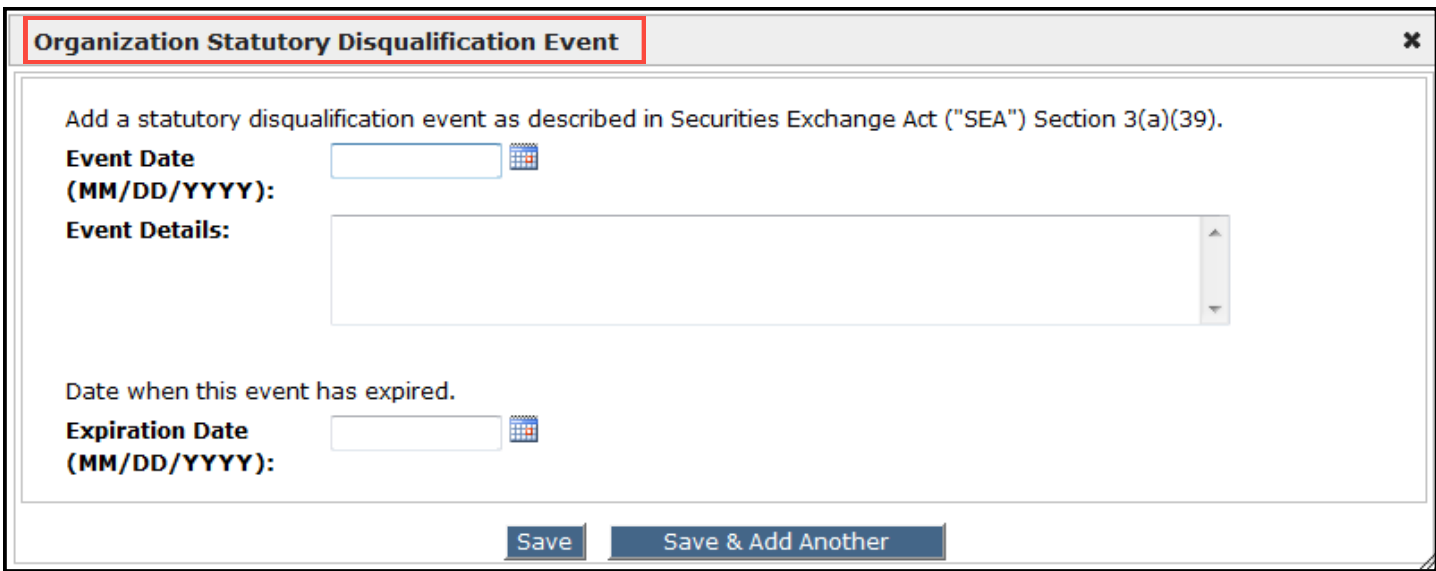

## **OR**

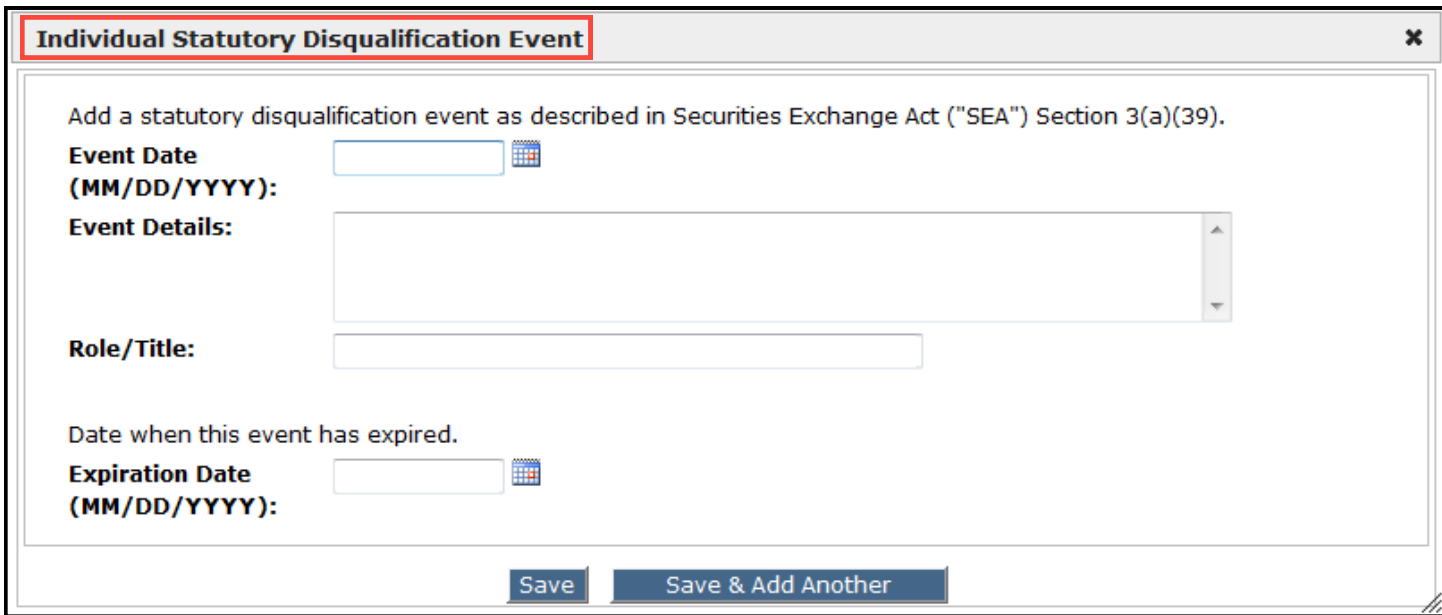

**NOTE:** If there are additional Events that you want to enter, select **Save & Add Another**.

The following is an example of how the screen will look once Statutory Disqualification Events have been entered.

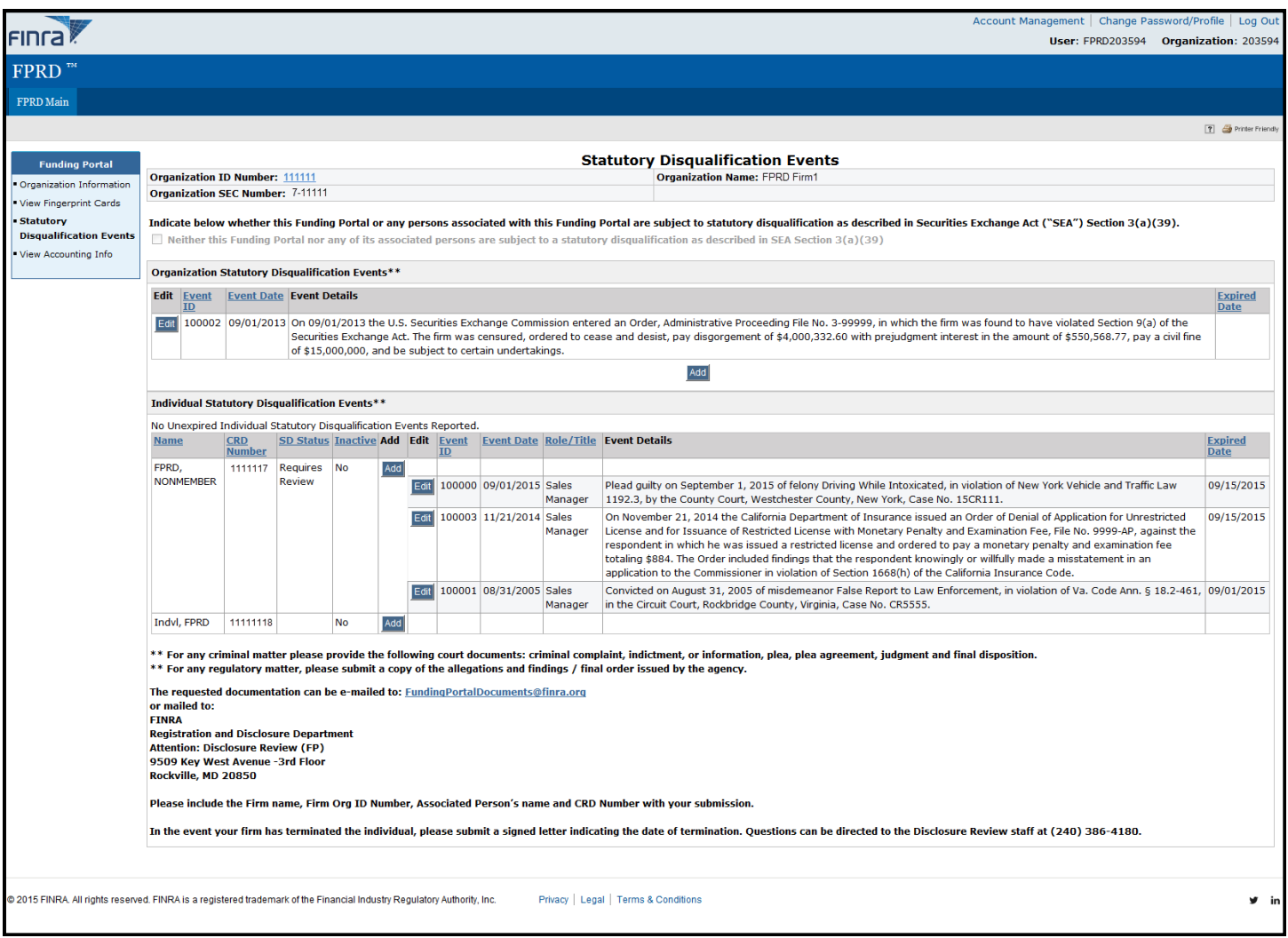

There are instances when firms need to remove a disqualification when either the event is no longer a disqualification, or an event was created in error.

Select the **Event ID hyperlink** of the event that is to be removed.

### **NOTES:**

- Events can be removed for the Organization or for Individuals. The following is an example of removing an event for an individual.
- SD Events cannot be deleted from the system.

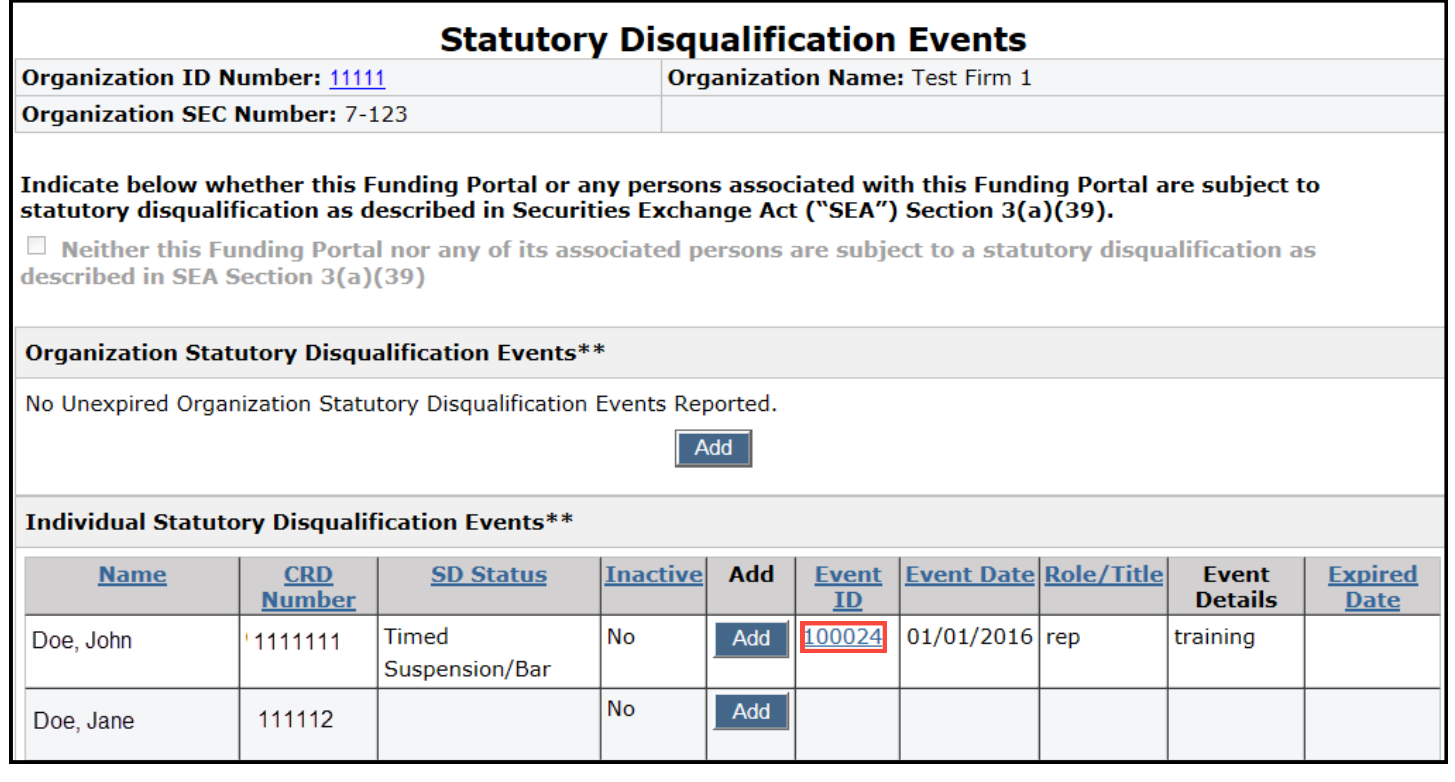

Enter the Expiration Date for the event and select Save.

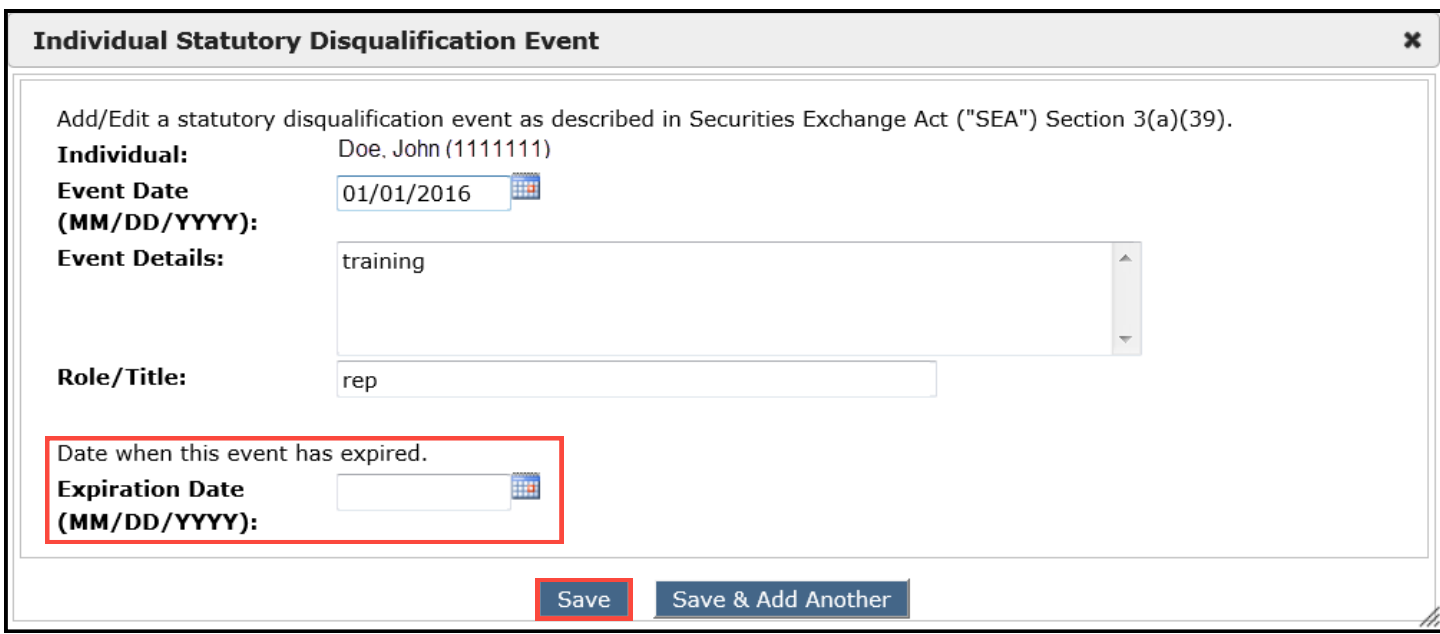

The following is an example of how the screen will look once the **Expired Date** has been entered.

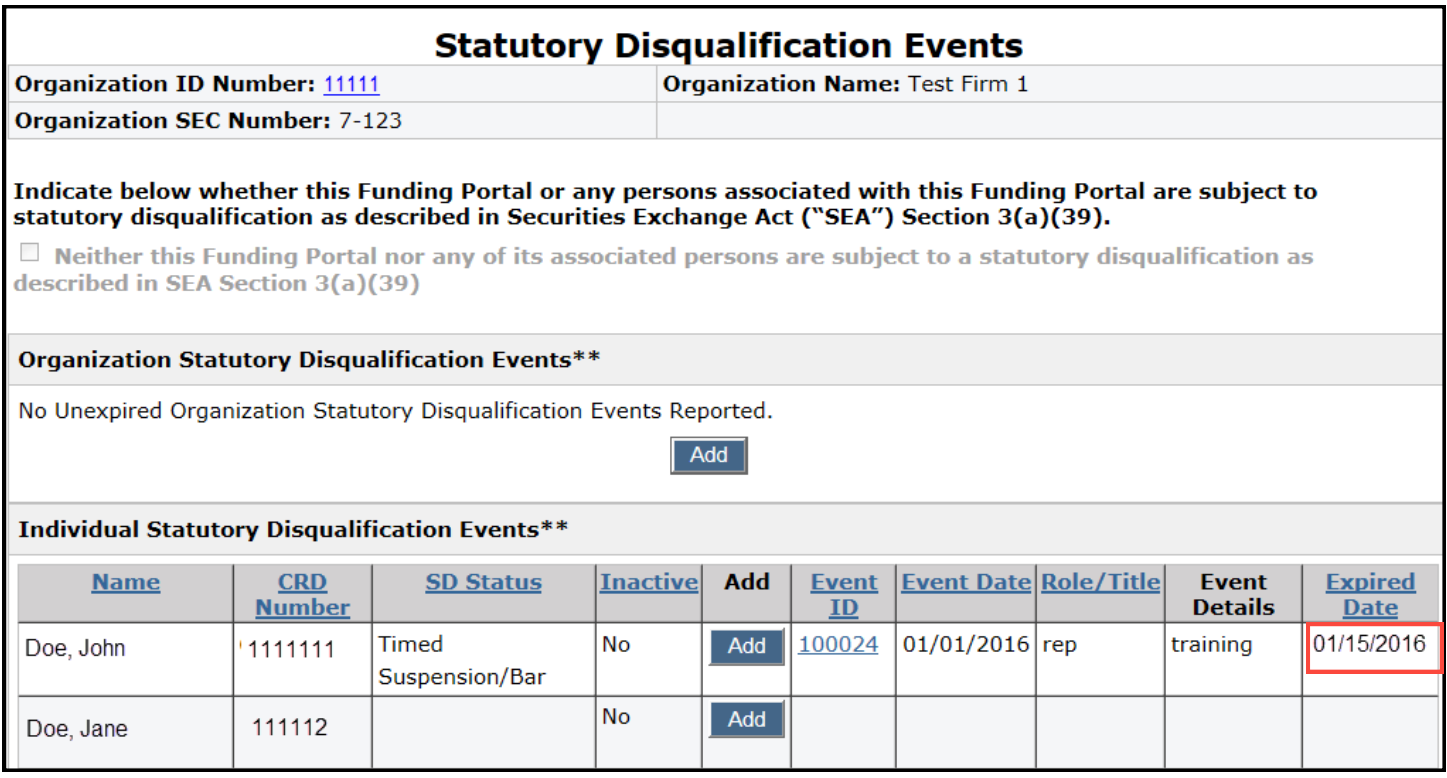